ROXIO

## Roxio Easy Video Copy & Convert

**Convert Video for Any Device.** Chances are you have lots of video, from DVDs and home movies, or downloaded from the Web. But you can't always play that video where you want it, such as on your PSP, iPhone, Xbox or DVD player. With Roxio Easy Video Copy & Convert, you can convert any video for any device. You can put DVDs on your portable player, enjoy home movies or TiVo recordings on your smartphone, and capture and burn YouTube favorites to DVD. Here's a sampling of the many formats you can convert:

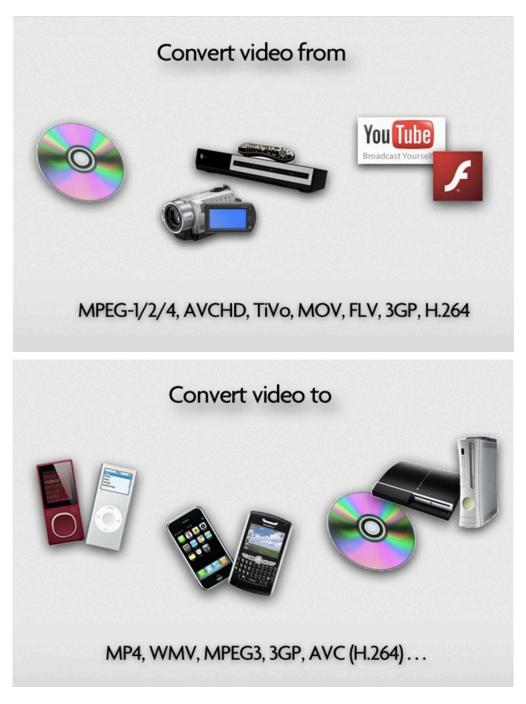

## **Converting Video Files:**

**1.** Choose the Convert Video tab. Open Roxio Easy Video Copy & Convert, and click the Convert Video tab if it's not already selected. You'll see the window divided into two parts, the Source pane on the left and the output pane on the right. Converting video is as simple as choosing a source, choosing and output, and clicking the Convert button at bottom right.

| toxio Video Copy & Convert |                 |               |                           |           |
|----------------------------|-----------------|---------------|---------------------------|-----------|
| e Edit Tools Help          |                 |               |                           |           |
|                            | Copy DVD        | Convert Video |                           | Options   |
| Add Source:                | Choose Output:  |               |                           |           |
|                            |                 |               |                           |           |
| Movies                     | 1012            |               |                           |           |
|                            |                 |               |                           |           |
| Web Video                  |                 |               |                           |           |
| ource                      | Phone           | Pòd Touch     | Pod Nano                  | Celphone  |
| 0 ± + 💥                    |                 |               |                           | -         |
|                            | Small File Size | 2 1           | Highest Quality           | O Preview |
|                            |                 |               | Save file to: File/Folder | <b>v</b>  |
|                            |                 |               |                           |           |
|                            |                 |               |                           |           |
|                            |                 |               |                           |           |
|                            |                 |               |                           |           |
|                            |                 |               |                           |           |
|                            |                 |               |                           |           |
| Clear List                 |                 |               |                           |           |
|                            |                 |               |                           |           |
|                            |                 |               |                           | TE        |

2. Choose a Video to Convert. Click on the Movie button at left to choose a video file on your hard disk. We'll choose an AVCHD file previously copied to hard disk from an HD camcorder. The video will then appear in the Source list at bottom right. You can keep adding more video files to this list, of any type, then convert them all at once to one output format. This saves a lot of time.

| 🛿 Roxio Video Copy & Convert |                 |               |             |                        |
|------------------------------|-----------------|---------------|-------------|------------------------|
| File Edit Tools Help         |                 |               |             |                        |
|                              | Copy DVD        | Convert Video |             |                        |
| Add Source:                  | Choose Output:  |               |             |                        |
| Movies<br>Web Video          | Blackberry      | XEox          | Playstation | Burray                 |
| Source                       | •               |               |             |                        |
| HD Videos00024               | Small File Size | <u> </u>      |             | Highest Quality        |
| Playtime: 0 min 4 sec        |                 |               | S           | ave file to: File/Fold |
|                              |                 |               |             |                        |

**3.** Choose your output device. Now select an output device from the scrolling gallery at right. You'll find everything from smartphones to game consoles. We'll choose the iPod Touch for our video output, and also the option to save the converted files directly to iTunes. By saving them directly to iTunes, they are ready for syncing to the iPod Touch.

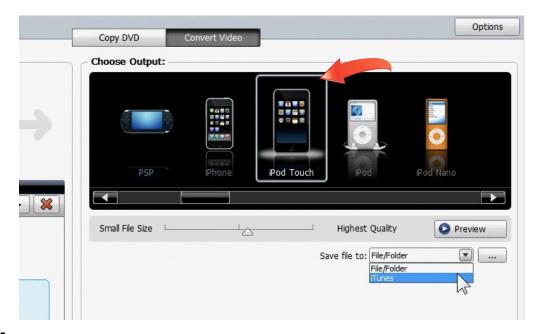

**4.** Press the Convert button. Next, click the Convert button at lower right, to start the conversion. You'll see a progress bar as the files are converted.

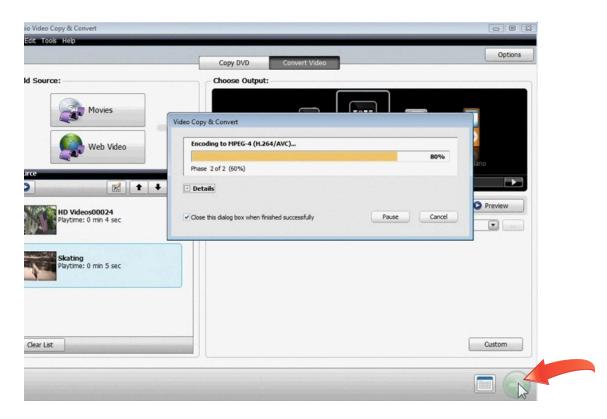

**5.** Sync your video from iTunes. When the encoding is finished, switch to iTunes and click on the Movies button at left. You'll see the converted videos in your Movies list, from which you can sync it to your iPod Touch or iPhone.

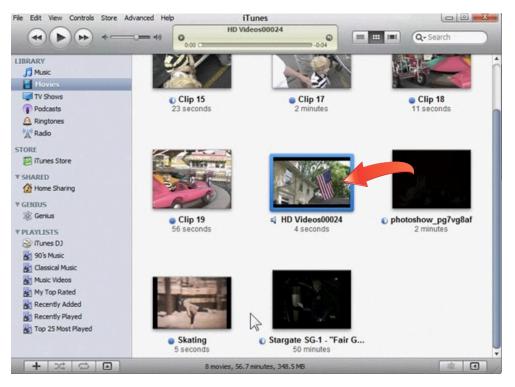

## Copy a DVD:

**1.** Insert a DVD to copy. Another task the Video Copy & Convert program can do is copy non-protected DVDs. Just insert a disc and click the Copy DVD tab at the top of the program window. Then select the DVD in the drop-down list at left and it will appear in the preview window below.

| io Video Copy & Convert        |                                 |         |
|--------------------------------|---------------------------------|---------|
| Edit Tools Help                |                                 | Onting  |
|                                | Copy DVD Convert Video          | Options |
| From:                          | To:                             |         |
|                                |                                 |         |
|                                |                                 |         |
| F: TSSTcorp - DVD+-RW TS-L6338 | F: TSSTcorp - DVD + RW TS-L6338 |         |
| MARTIN_TEST Extra 1            | Copies: 1                       |         |
|                                |                                 |         |
| Aug 11, 2003                   |                                 |         |
| XS AND BE                      | 8                               |         |
|                                |                                 |         |
|                                |                                 |         |
|                                |                                 |         |
|                                |                                 |         |
| 4) () 00:00:01 / 00:34         | 4:00                            |         |
|                                |                                 |         |
|                                |                                 |         |
|                                |                                 |         |

**2. Start the Copy.** Now click the Copy button at bottom right. You'll be prompted to insert a blank DVD, and then you'll see a progress bar until the copy finishes. That's all there is to it!

|                             | Copy DVD Convert Video                                                                                    | Options |
|-----------------------------|----------------------------------------------------------------------------------------------------|---------|
| From:                       | To:                                                                                                    |         |
| F: TSSTcorp - DVD+RW TS-L63 | Video Copy & Convert - Burn Setup                                                                         |         |
|                             | F: TSSTcorp DVD+-RW TS-L6338 - D200 Video DVD-R, "MARTIN_TEST" (1 DVD-R 4.1G8 needed) Save dsc image file |         |
|                             | Browse C:\Users\Michael\Documents\MARTIN_TEST.iso                                                         |         |
|                             | Burn Options                                                                                              |         |
|                             | Help                                                                                                    | Cancel  |
|                             |                                                                                                    |         |
| ₫                           | 00:00:00 / 00:00:00                                                                                       |         |
| • • •                       |                                                                                                    |         |

## Capture & Convert Web Video:

**1.** Choose Convert Video. In addition to converting video sources you already have, Easy Video Copy & Convert can capture streaming video from the Web, such as YouTube, then convert it for viewing on your favorite device. To get started, click the Convert Video tab if it's not already selected.

| File Edit Tools Help            |          |                                     |
|---------------------------------|----------|-------------------------------------|
| c From:                         | Copy DVD | Convert video                       |
| F: TSSTcorp - DVD +-RW TS-L633B | ¥        | F: TSSTcorp - DVD+RW TS-<br>Copies: |

**2.** Click the Web Video button. Now click on the Web video button. You'll be prompted to open your browser and start playing the video you want to capture. Leave the Video Copy & Convert window open in the background.

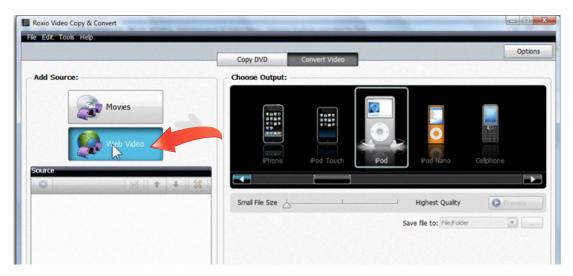

**3.** Play your video. As instructed, open your browser and play the video you want to capture. Here, we're playing a YouTube clip.

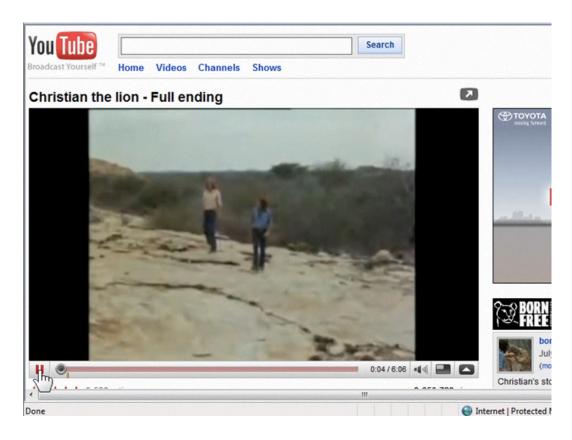

**4.** Check your captured video. After the video has finished playing, go back to the Video Capture and Convert utility. Your capture will appear in the Web Video window. If you want to capture multiple videos, you can go back to your browser and play them. They will be added to the Web Video window. Once you have all your videos captured, click Select All in the Web Video window and then click the Add button to add them to your list of videos to convert.

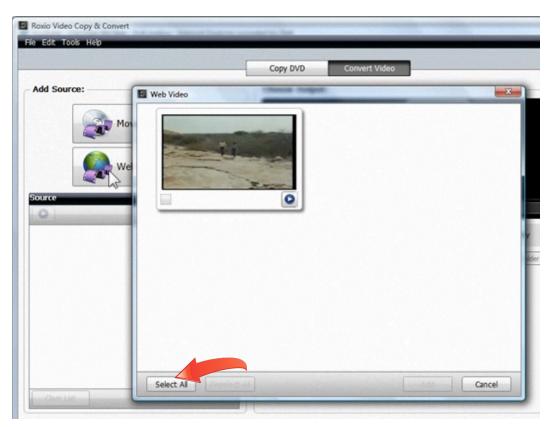

**5.** Choose your output device. Now your video(s) are ready to convert. Select your output device from the scrolling window at right. You can choose from everything from DVDs and game consoles to portable players and smartphones. Here, we've chosen the iPod.

| Edit Tools Help       |                            |         |
|-----------------------|----------------------------|---------|
|                       | Copy DVD Convert Video     | Option  |
| dd Source:            | Choose Output:             |         |
| Movies Web Video      | Phone Pod Touch Pod Touch  |         |
| ♥ Video[3]            |                            | Preview |
| Playtime: 6 min 6 sec | Save file to: [File,#older | •       |

**6.** Choose output file quality and location. Move the slider below the device list to the desired video quality. The higher the quality, the bigger the file. Here, we've chosen highest quality. We're also going to choose to save our converted video directly to iTunes, so that we can sync it the next time we connect our iPod. Now click the Convert button at bottom right to start encoding.

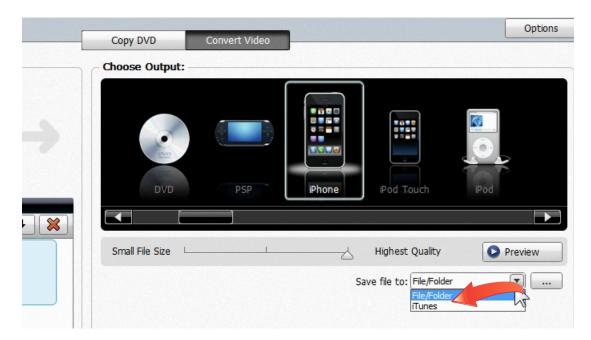

**7.** Check iTunes. Once encoding is done, check out your new video in the iTunes window! You can play it here at any time, or sync it to your iPod or iPhone.

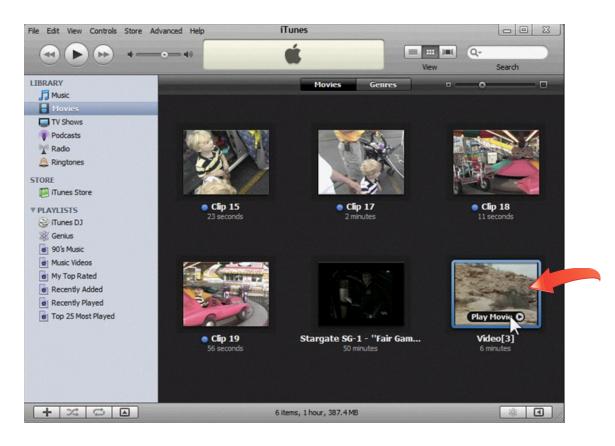

8. Make a DVD. Another output option is to burn a DVD. The method is the same as before: first select the video(s) you want to burn on the left of the Convert Video, then choose your output device on the right. Here we've chosen DVD, output. We'll also choose highest quality and Disc/Disc Image output from the drop-down menu.

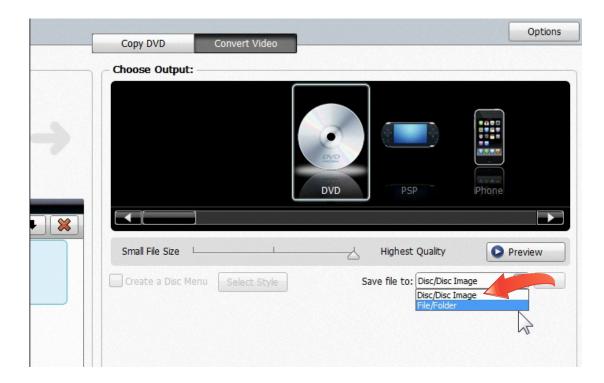

**9.** Burn your disc. Now click the Burn button at the bottom right of the window. The Burn options window will open, and you'll be prompted to insert a blank disc if you haven't already. You can also opt to save as a disc image file on your hard drive, rather than a physical disc. We've chosen to burn a physical disc here. Click OK to start burning.

|                      | Choose Output:                                                                               |                    |
|----------------------|----------------------------------------------------------------------------------------------|--------------------|
| ) Movies             |                                                                                              |                    |
|                      | Roxio Video Copy & Convert - Burn Setur                                                      |                    |
| Web Video            |                                                                                              | -                  |
|                      | F: TSSTcorp DVD+-RW TS-L633B - D200<br>Blank DVD-R, Free space: 4.4GB (1 DVD-R 4.4GB needed) | PSP                |
|                      | Save disc image file                                                                         |                    |
|                      | Browse C:\Users\Michael\Documents\Video[3].iso                                               | est Quality        |
| 3]<br>a: 6 min 6 sec | + Burn Options                                                                               | to: Disc/Disc Imag |
|                      | Help OK Cancel                                                                               | )                  |
| e                    |                                                                                              |                    |

**10.** Use Web Video in other projects. That's all you need to do to capture Web video and save it, but Easy Video Copy and Convert can do a lot more. For example, you could combine Web video with other movies onto one DVD, by clicking the Movies button and adding movies from your hard disk to the Source list, along with your Web video. You could also use Web video you've saved to your hard drive in other video projects, such as a PhotoShow. In this case you'd choose the WMV or Video output options to first save your captured video in the format you need for your project. So next time you see a Web video you love, be sure to save it with Easy Video Copy & Convert!